## caad-module: InDesign

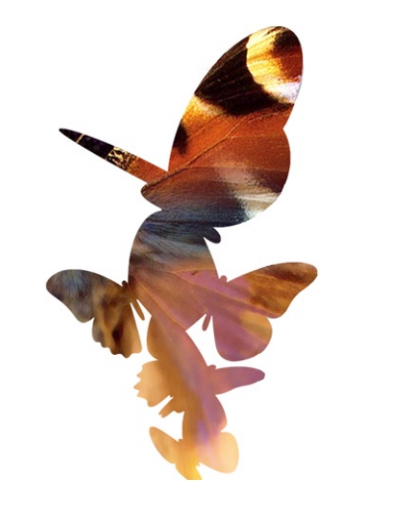

# rft

#### **caad:arch:ethz Oberfläche**

InDesign dient der Erstellung von Druckdokumenten, wie Broschüren, Booklets, Zeitschriften, Flyers und komplexeren Büchern. Texte, Grafiken, Tabellen, Diagramme und Bilder, die mit anderen Programmen erstellt wurden, können ins InDesign-Dokument eingefügt werden.

Der grösste Vorteil von InDesign ist das Automatisieren sich wiederholender Vorgänge. Der Benutzer kann selbst für ihn nützliche Funktionen festlegen und anwenden. Die Arbeit mit InDesign wird auf diese Weise bequemer und schneller.

InDesign ist das Nachfolgeprodukt vom Layout-Programm Pagemaker und wird von der Firma Adobe mit einer ganzen Reihe von anderen Programmen (Illustrator, GoLive, Photoshop, ImageReady) angeboten. Diese Programme sind untereinander kompatibel und decken jeweils einen anderen Schwerpunt ab.

#### Menüleiste

#### Voreinstellungen

Grundsätzliches

Beim Erstellen einer neuen Datei erscheint dieses Dialogfenster. Darin werden die Grundeinstellungen für das Dokument vorgenommen.

Page Size: Hier wird das Blattformat festgelegt. Standardformate sind A4 und A3. Grössere Formate sind nur wählbar, wenn vorher ein Drucker, der diese Formate lesen kann, im Computer installiert wurde.

Margins: Hier werden die Ränder des Druckbereiches eingestellt.

Columns: Hier wird die Anzahl der Spalten eingegeben werden. Ein Layout über das ganze Blatt wird als eine Spalte verstanden.

Diese Einstellungen können auch später vorgenommen werden. Die entsprechenden Dialogfenster befinden sich unter: File/Document Setup und Layout/Margins and Columns.

Dieser Raster (View/Show Baseline Grid) erscheint in Form von Linien auf der Arbeitsfläche. Linienabstände und -farbe können unter InDesign/Preferences eingestellt werden. Will man Inhalte präzise am Linienraster ausrichten, muss View/Snap to Document Grid aktiviert werden.

Musterseiten Hilfseinstellungen

ens

in in in in in i

 $\binom{1}{\text{a}+\text{b}}$  Paletten-Untermenü **VEavers V Nav** Musterseiten für ein doppelseitig- $\overline{\mathbb{D}}$ A-Docu es Dokument: werden durch Doppelklicken aktiviert rechte Dokumentseite linke Dokumentseite 2 Pages in 2 neue Dokumentseite erstellen Dokumentseite löschen

Die Einstellungen der Musterseite werden automatisch auf alle Seiten des Dokumentes angwendet. So kann man bequem Vorlagen schaffen und muss nicht für jede einzelne Seite die gleichen Einstellungen vornehmen, z. B. Hilfslinien.

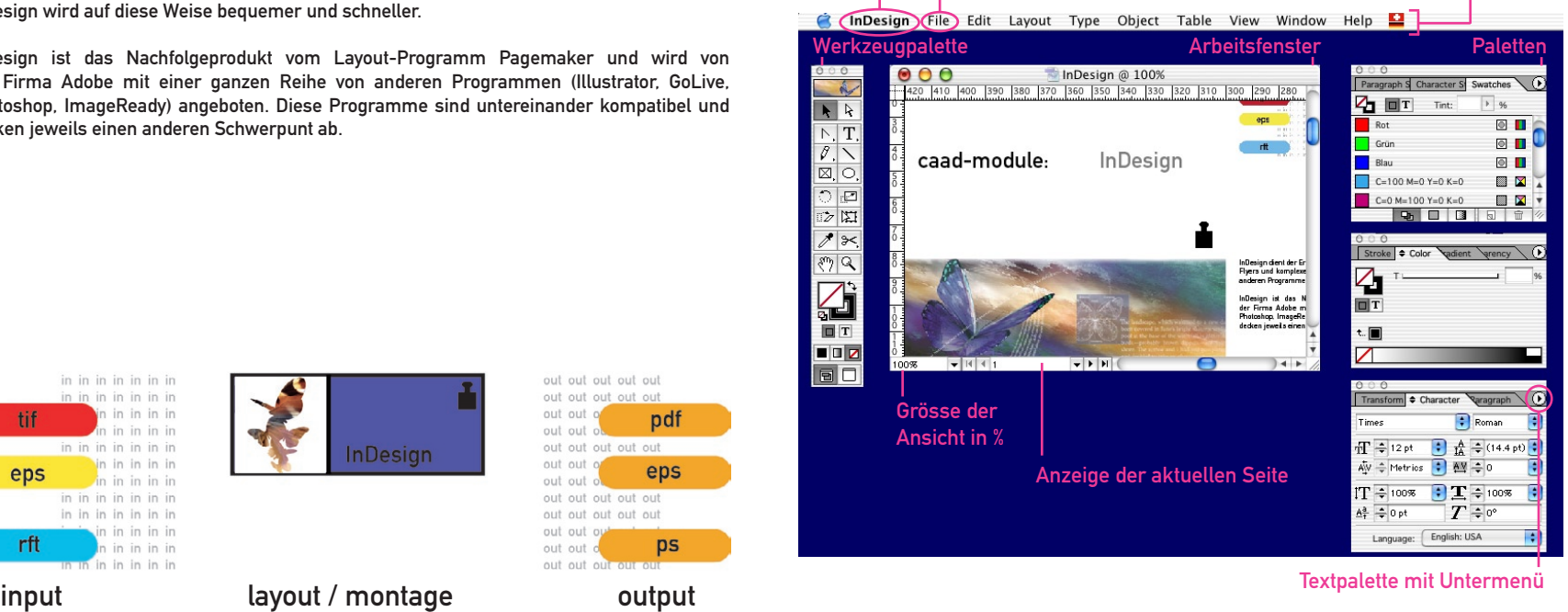

Achtung: Bei doppelseitigen Dokumenten muss sowohl die linke als auch die rechte Musterseite separat eingerichtet werden.

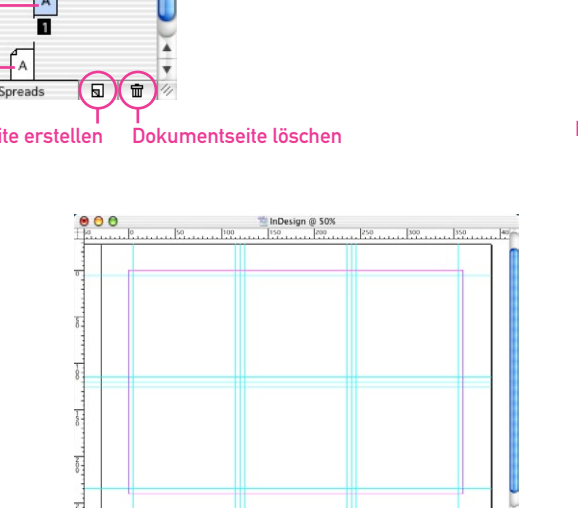

out out out out out tuo tuo tuo tuo

eps

 $DS$ 

Mehrere Seiten mit gleichem Layout, z.B. bei Büchern, kann man anhand der Musterseiten schnell und bequem einrichten. Das entsprechende Dialogfenster findet man unter: Window/ Pages.

 $In$ Desiar

#### Lineale (rulers)

Zu finden unter: View/Show Rulers

Sobald man etwas verschiebt, erscheinen die genauen Masse im Transform-Dialogfenster. (Window/Transform)

#### Hilfslinien (guides)

Alle Inhalte können an den Hilfslinien ausgerichtet werden. Ist an Hilfslinien ausrichten (snap to guides) aktiv, richten sich die Inhalte automatisch an ihnen an.

#### Raster (document grid)

Wird das Raster sichtbar gemacht (View/Show Baseline Grid), erscheint auf der Arbeitsfläche ein Karoraster. Rastereinheiten und Rasterfarbe können unter InDesign/Preferences eingestellt werden.

#### Linienraster (baseline grid)

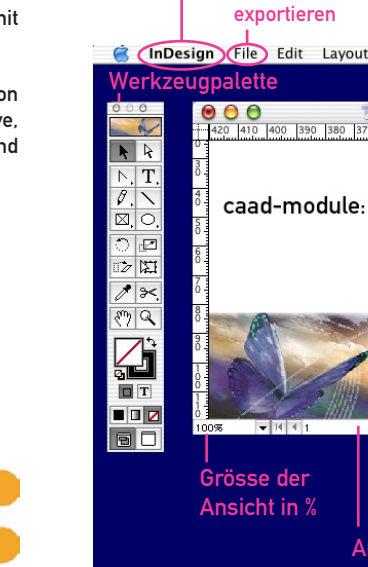

#### Dateien erstellen

sichern drucken

Voreinstellungen

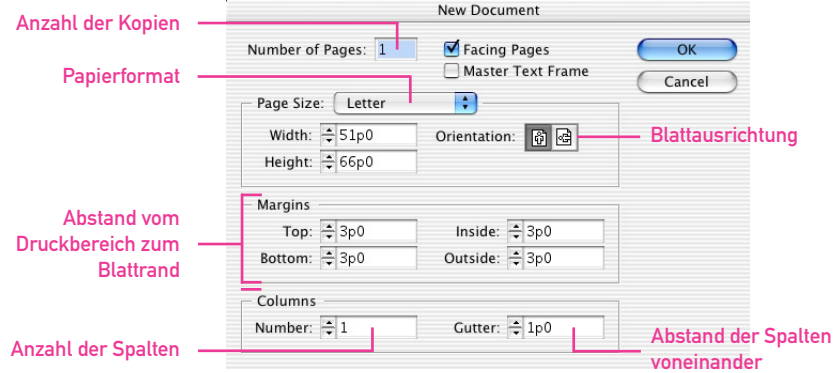

Mit InDesign kann man Inhalte milimetergenau auf der Seite plazieren. Als Hilfen dienen:

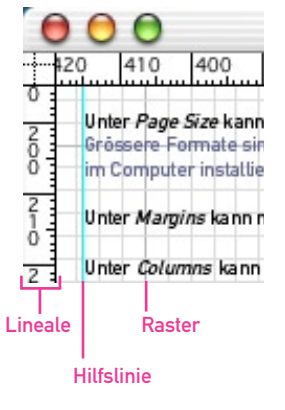

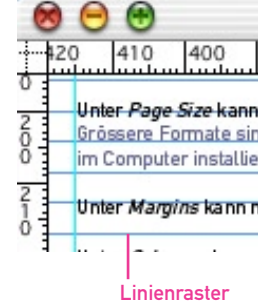

sondern ziehen sich über mehrere Seiten. Die Textrahmen kann man skalieren, verschieben, in Form und Farbe verändern. Damit der Text nicht jedes Mal neu angepasst werden muss, verfügen die Textrahmen über die sogenannte Fliessfunktion, d.h. die Textrahmen werden miteinander verbunden, der Text passt sich ihnen automatisch an.

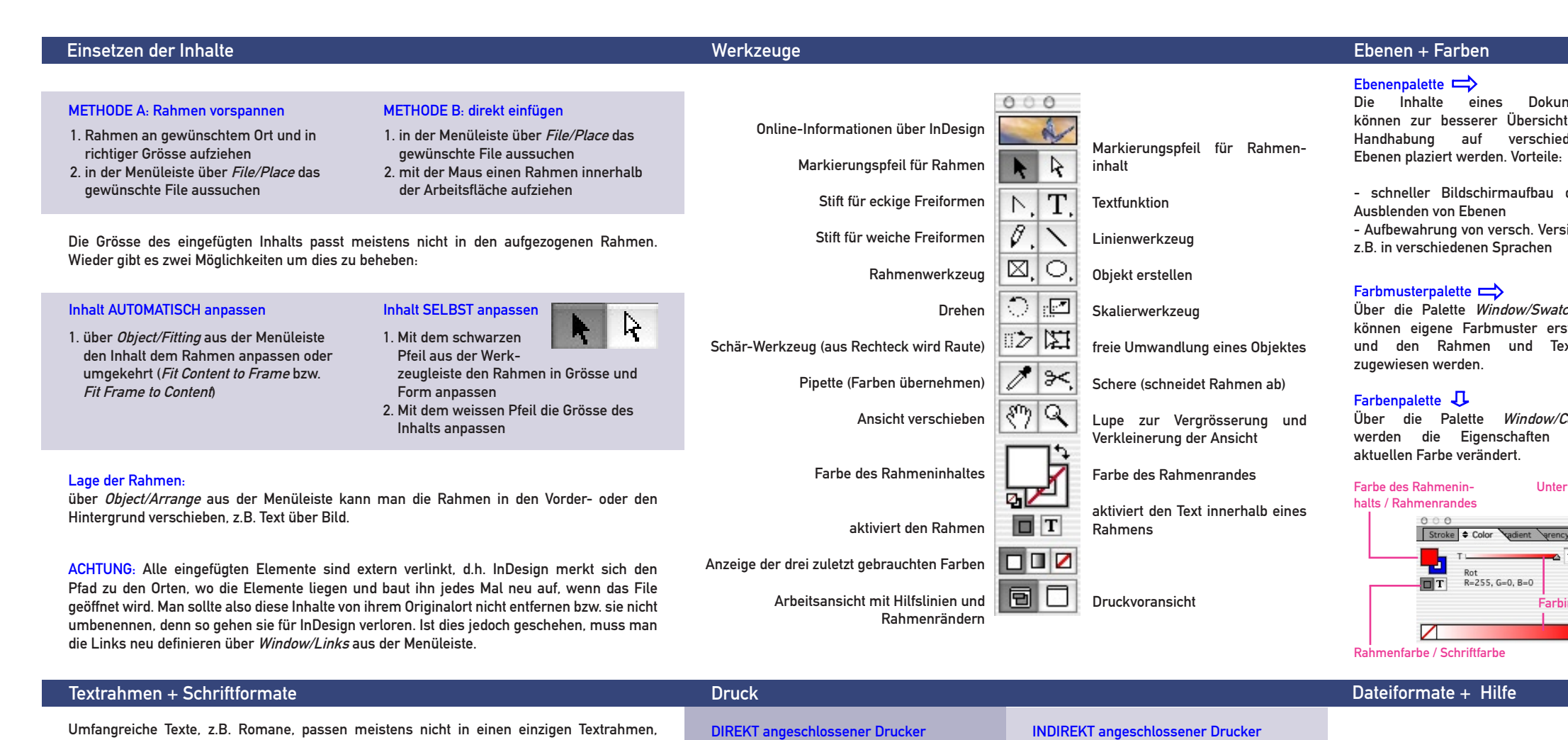

#### Textrahmen verbinden

- 1. mehrere Rahmen aufziehen
- 2. Mit dem Textwerkzeug in Rahmen 1 klicken und Text schrieben bzw. einfügen. Ist der Text zu lang, erscheint ein Plus
- an der Rahmenseite. 3. mit weissem Pfeil das Plus anklicken,
- bis der Cursor als Texticon erscheint.
- en. Die Fortsetzung des Textes vom Rahmen 1 wird in Rahmen 2 eingefüllt.
- 5. Sollte der Text immer noch zu lang sein, einen dritten Rahmen füllen.

#### **Schriftformate**

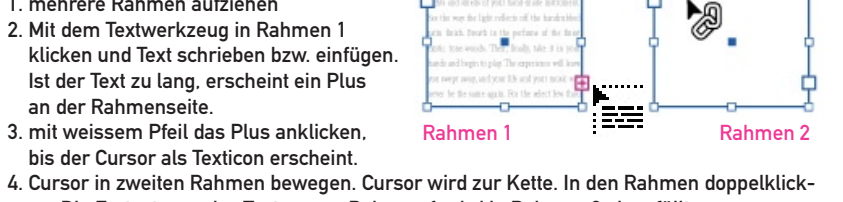

eigenes Schriftformat Untermenü

**Faragrap** Character Styles atches

InDesign besitzt die Option eigene Schriftformate zu definieren, z.B. für Titel, Untertitel, Bildunterschriften. Das ermöglicht schnelles Arbeiten. Vorteile:

- bei häufiger Verwendung gleicher Schriftformate - Veränderungen des Schriftformates in der Palette
- werden sofort im ganzen Texte ausgeführt.
- 1. Über die Palette Window/Type/Character Styles Schriftformate festlegen.
- 2. gewünschten Text markieren
- 3. gewünschtes Schriftformat anklicken. Der markierte Text nimmt automatisch die entsprechenden Eigenschaften an.

Dateiformate, die InDesign erstellen kann:

IDD: programmeigenes Format

über File/Export erzeugt man:

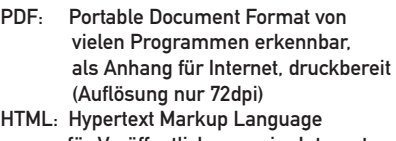

für Veröffentlichungen im Internet

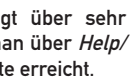

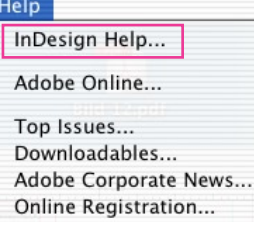

Dateiformate, die InDesign lesen kann: Bilder/Grafiken: TIF, PICT, JPG Vektoren: EPS

Texte: DOC, RTF oder direkt mit copy + paste aus einem anderen Programm

 Drucken, vornehmen 3. zum Drucker schicken

- 1. Blattformat festlegen: File/Print/Setup 2. weitere Einstellungen, wie doppelseitig 1. Blattformat festlegen 2. weitere Einstellungen, wie doppelseitig
	- Drucken, vornehmen 3. eine PS (Post Script) Datei erstellen

Es muss zuerst eine PostScrip-Datei erstellt werden, welche später über ein Druckprogramm oder über das Internet an den Drucker geschickt wird.

3.1. Druck-Menü öffnen über File/Print

- 3.2. Printer-Untermenü öffnen
- 3.3. Output-Options öffnen
- 3.4. Save as File und PostScript aktivieren 3.5. Speichern und Drucken. Nun wird am gewünschten Ort ein PS-File erstellt. Dieses schickt man z.B. in die
- ETH-interne Repro oder zum VPP. http://www.vpp.ethz.ch

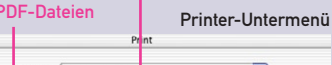

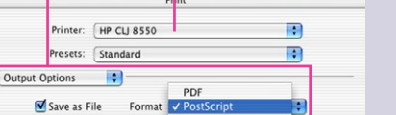

(Cancel) Save...

Das Programm selbst verfüg gute Erläuterungen, welche ma InDesign Help in der Menüleist

### in out

**Hilfe** 

MD / 09.2003

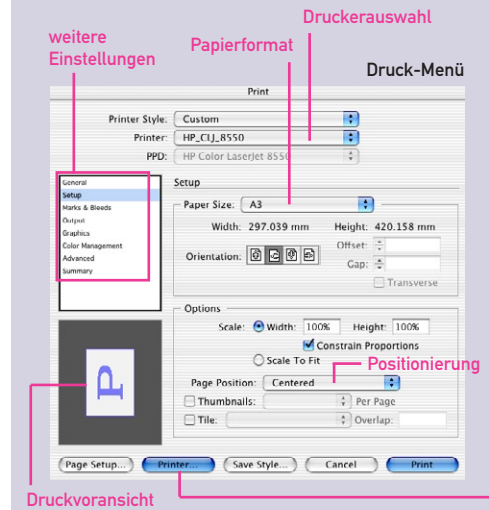

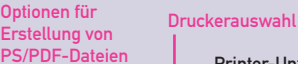

(?) (Preview) (Save As PDF...

neues Schriftformat erstellen

同同

[No character style]

CAAD Style

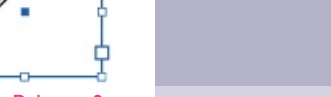

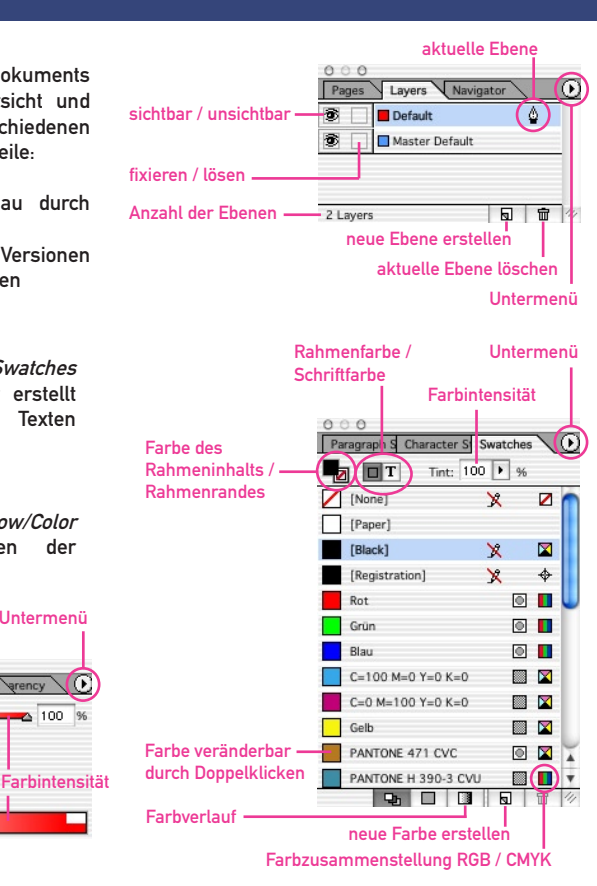

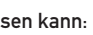